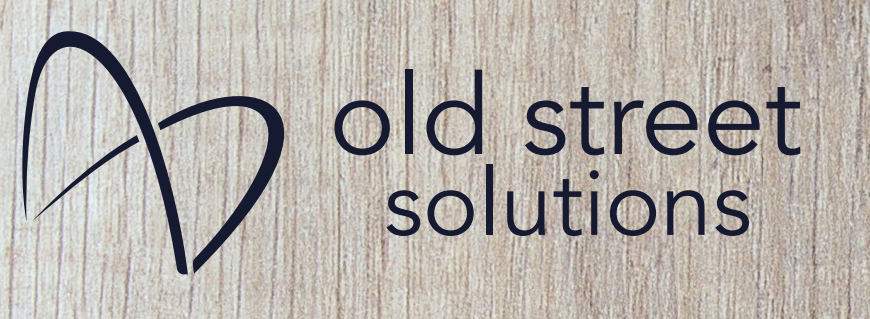

## Cooking up some healthy ITSM Reporting Dashboards with Custom Charts

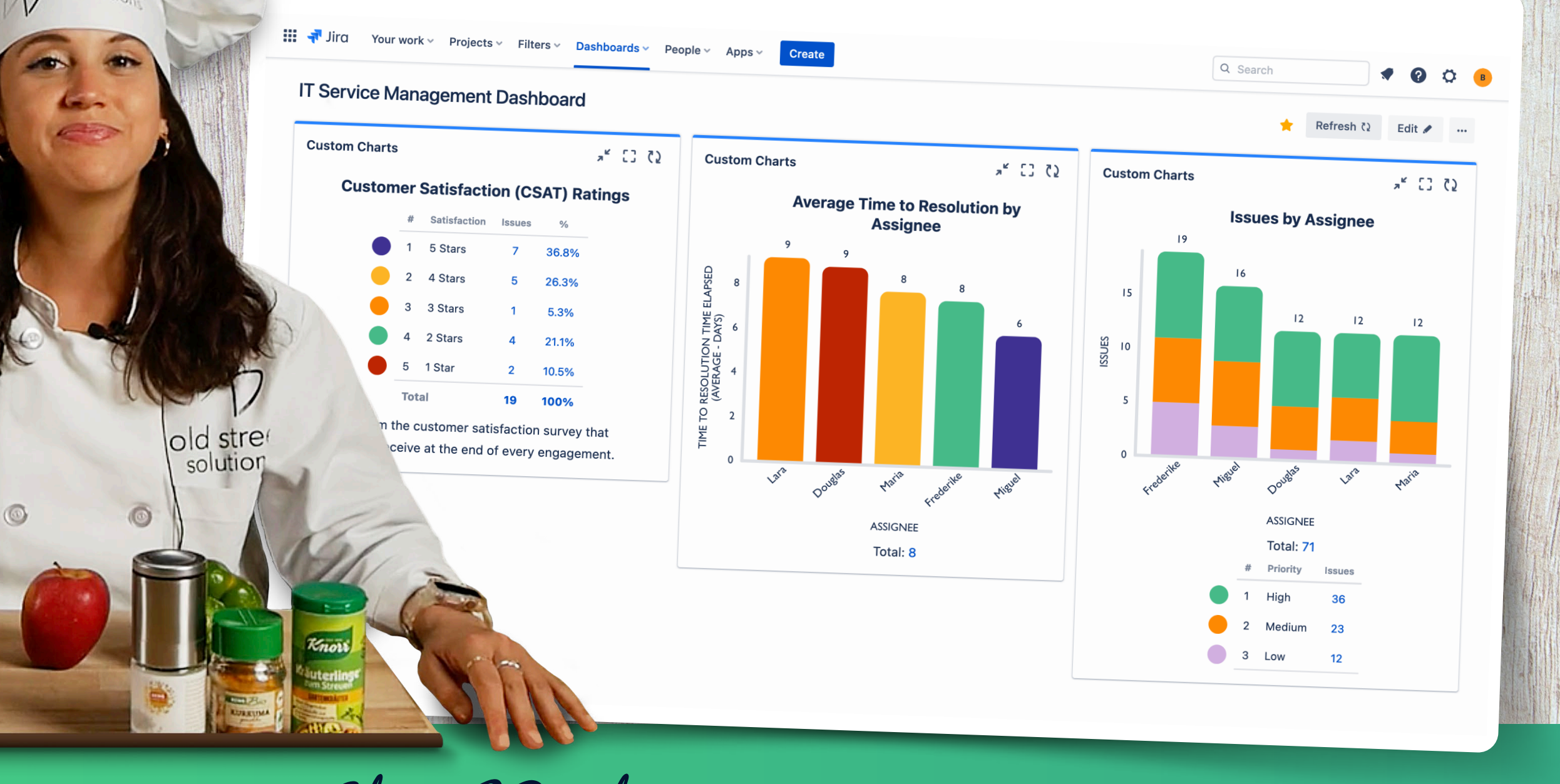

Featuring  $Chef$   $Becky$  Head of Customer Education

**CSAT Ratings for JSM Project** 

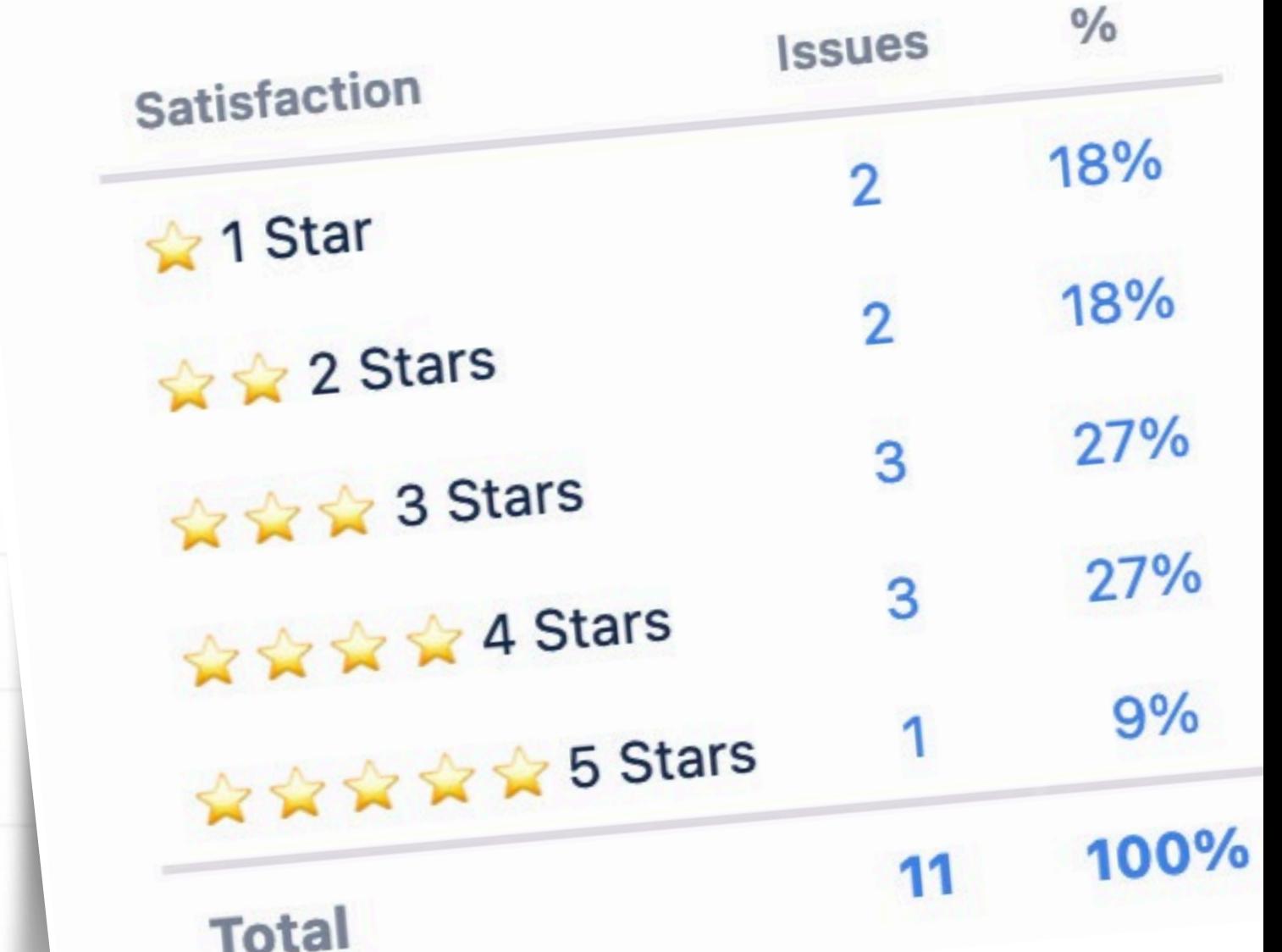

1D Table Chart - Customer Satisfaction (CSAT) Ratings

Recipe One

- 1. Click Add Gadget.
- 2. Type Custom Charts in the gadget search box.

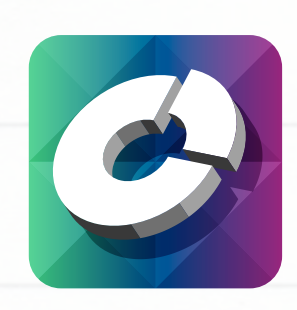

 Click Add once you've found it. The gadget will automatically be in Edit mode.

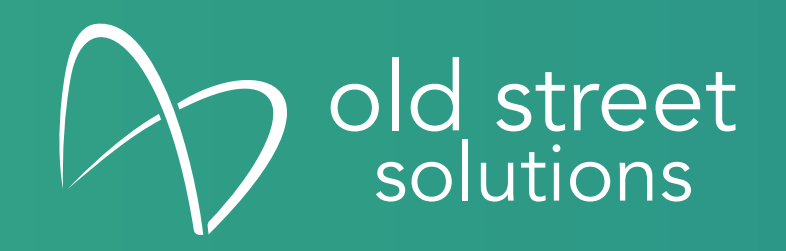

- 3. Briefly review the Splash Screen for a quick overview of Custom Charts by using the arrows to move through each slide. Once you reach the last slide, click the rocket ship in the top right corner to close out the Splash Screen.
- 4. Set the **Source** dropdown to be **Projects** and select your Jira Service Management (JSM) project.
- 5. In the Chart By dropdown, type Satisfaction into the search box and select the field.
- 6. For the Chart Type in the top left of the gadget, choose the 1D Table Chart option.
- 7. Give your chart a Title in the **CHART TITLE** box. Name it "CSAT Ratings for JSM Project".

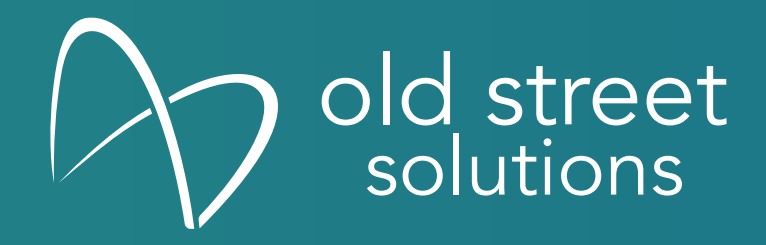

- 8. OPTIONAL: On the right side in the chart configuration settings, in the Chart By section, rename the Satisfaction segments.
	- a. Click the pencil icon next to the segment titled "1" i. In the text box, type " 1 Star", then hit Enter b. Click the pencil icon next to the additional segments and rename them in a similar manner as "1".
- 9. Reorder the segments by clicking the 2 columns of dots next to the color picker for the segment and dragging/ dropping the segments. They should be arranged in this order: 1 Star, 1 Star, 2 Stars, 1 3 Stars, **4 Stars, 1 & 1 & 5 Stars.**

10. Click Save in the bottom right of the gadget to lock in the configuration.

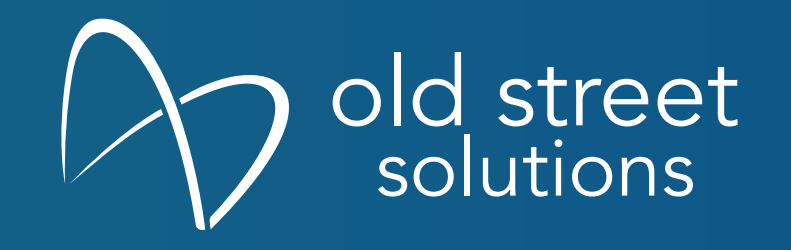

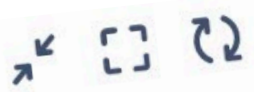

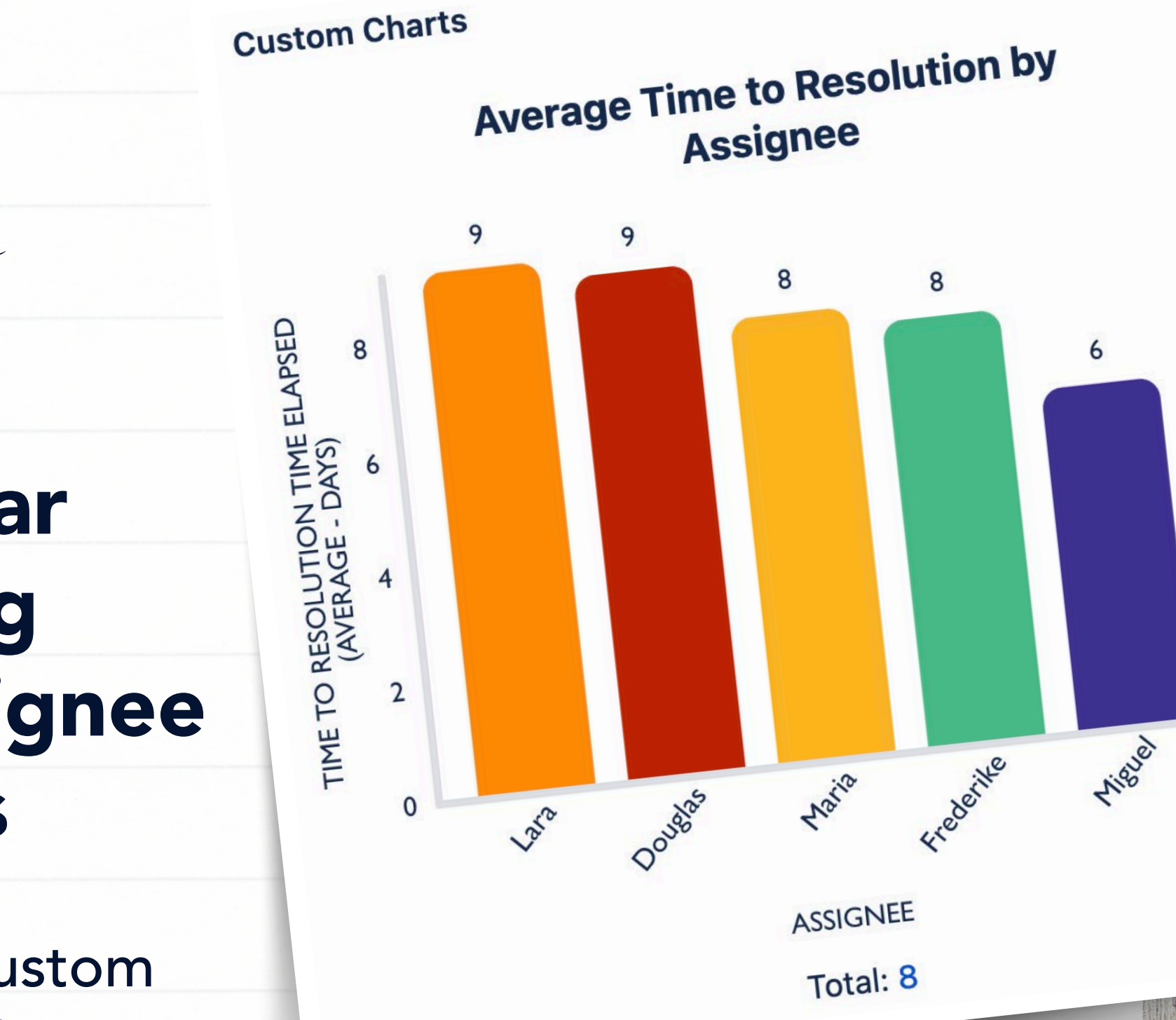

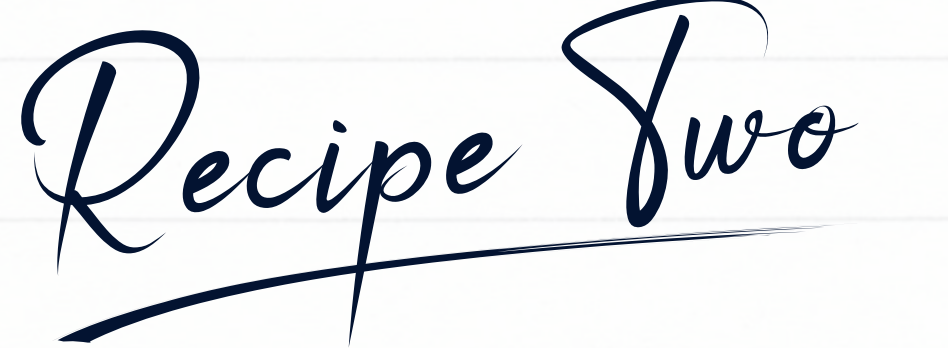

## 2D Stacked Bar Chart Showing Issues By Assignee in Each Status

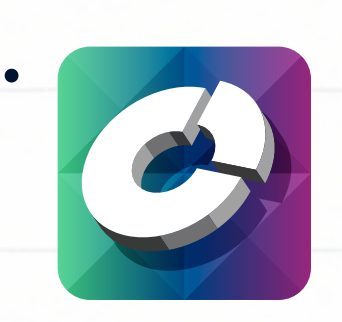

1. Add the Custom Charts gadget to your Dashboard.

- 2. Set the Source of your chart to be **Projects** and choose your Jira Service Management (JSM) project.
- 3. For the Chart Type in the top left of the gadget, choose the 2D Stacked Bar Chart option.

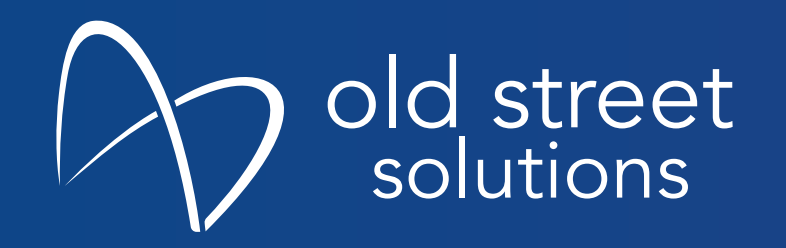

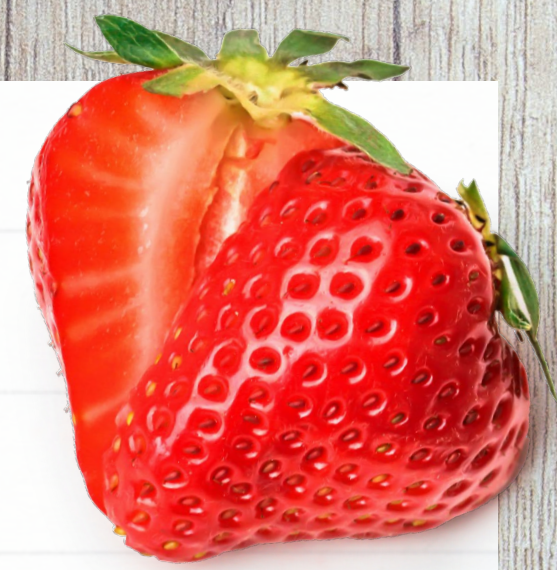

- 4. For the Chart By dropdown, choose Assignee.
- 5. For the Group By dropdown, choose Status.
- 6. Give your chart a Title in the CHART TITLE box. Give the chart a descriptive title!
- 7.  $\frac{1}{2}$  Optional Challenge  $\frac{1}{2}$  in the Chart By settings on the right of the gadget, if you have any Unassigned issues, use the trash can icon next to the segment to hide it!
- 8. Click Save in the bottom right of the gadget to lock in the chart configuration.

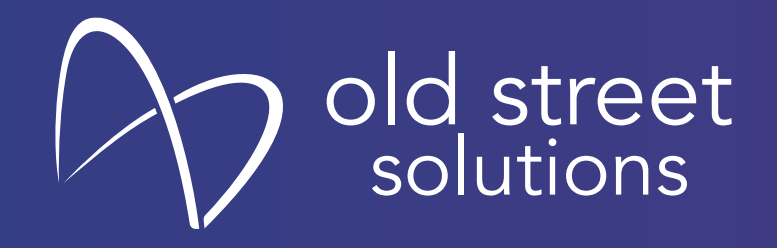

Recipe Three

## Average Time to First Response by Assignee

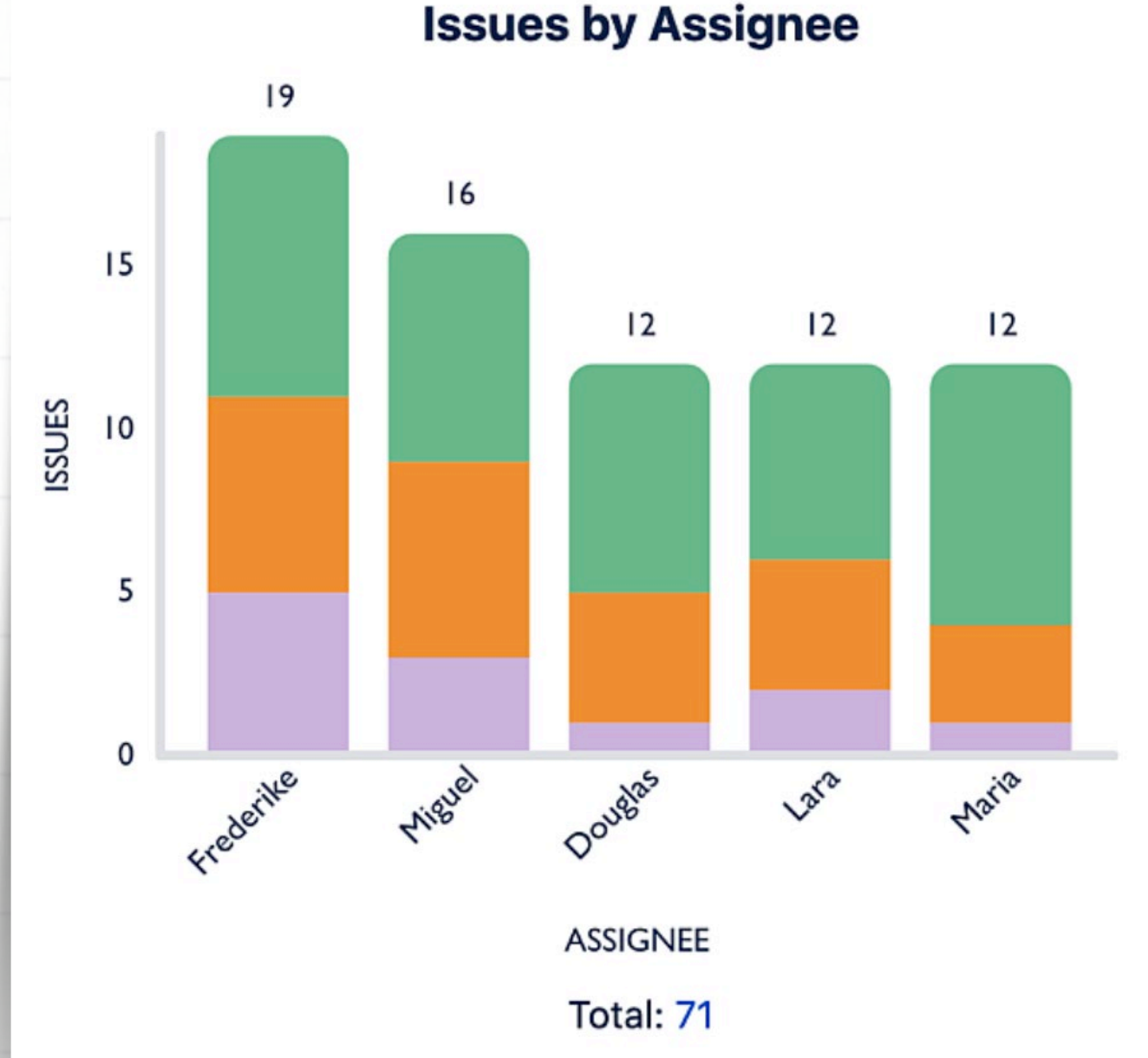

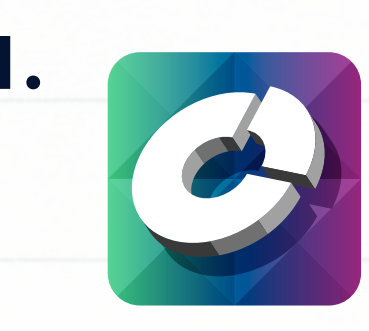

- 1. Add the Custom Charts gadget to your Dashboard.
- 2. Set the **Source** of your chart to be **Projects** and choose your Jira Service Management (JSM) project.
- 3. For the Chart By dropdown, choose Assignee.

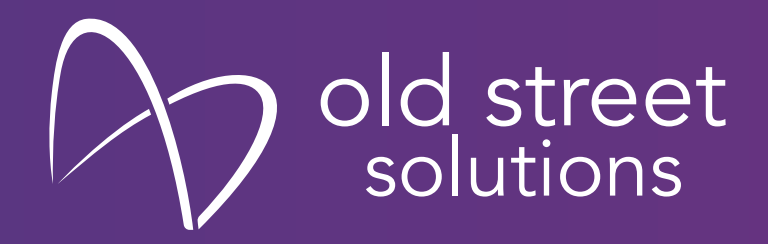

- 4. For the Chart Type in the top left of the gadget, choose the Bar Chart option.
- 5. Adjust the Calculate dropdowns to be: (Average; SLA Time Elapsed; Time to Resolution).
- 6. Give your chart a Title in the CHART TITLE box. Name it "Average Time to Resolution in Days".
- 7. On the right side of the gadget, click the **text bubble** icon to open up the Chart Description tab. Give your chart a description!
- 8. On the right side of the gadget, click the cog icon to open up the Chart Display Options tab. a. Scroll down to the General Options section and adjust
	- the Time Unit dropdown to be Days.
- 9. Click Save in the bottom right to lock in the configuration.

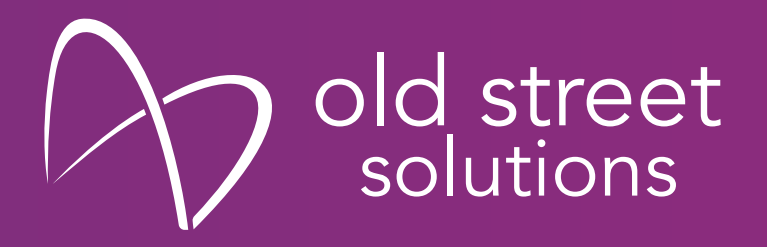